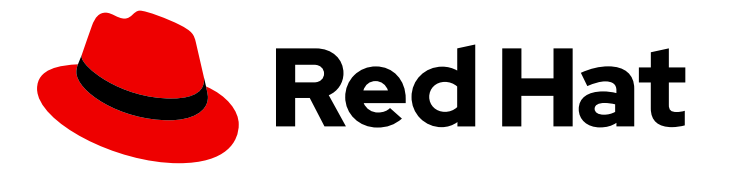

# Red Hat Decision Manager 7.5

Designing a decision service using guided rules

Red Hat Customer Content Services brms-docs@redhat.com

### Legal Notice

Copyright © 2020 Red Hat, Inc.

The text of and illustrations in this document are licensed by Red Hat under a Creative Commons Attribution–Share Alike 3.0 Unported license ("CC-BY-SA"). An explanation of CC-BY-SA is available at

http://creativecommons.org/licenses/by-sa/3.0/

. In accordance with CC-BY-SA, if you distribute this document or an adaptation of it, you must provide the URL for the original version.

Red Hat, as the licensor of this document, waives the right to enforce, and agrees not to assert, Section 4d of CC-BY-SA to the fullest extent permitted by applicable law.

Red Hat, Red Hat Enterprise Linux, the Shadowman logo, the Red Hat logo, JBoss, OpenShift, Fedora, the Infinity logo, and RHCE are trademarks of Red Hat, Inc., registered in the United States and other countries.

Linux ® is the registered trademark of Linus Torvalds in the United States and other countries.

Java ® is a registered trademark of Oracle and/or its affiliates.

XFS ® is a trademark of Silicon Graphics International Corp. or its subsidiaries in the United States and/or other countries.

MySQL<sup>®</sup> is a registered trademark of MySQL AB in the United States, the European Union and other countries.

Node.js ® is an official trademark of Joyent. Red Hat is not formally related to or endorsed by the official Joyent Node.js open source or commercial project.

The OpenStack ® Word Mark and OpenStack logo are either registered trademarks/service marks or trademarks/service marks of the OpenStack Foundation, in the United States and other countries and are used with the OpenStack Foundation's permission. We are not affiliated with, endorsed or sponsored by the OpenStack Foundation, or the OpenStack community.

All other trademarks are the property of their respective owners.

### Abstract

This document describes how to design a decision service using guided rules in Red Hat Decision Manager 7.5.

### **Table of Contents**

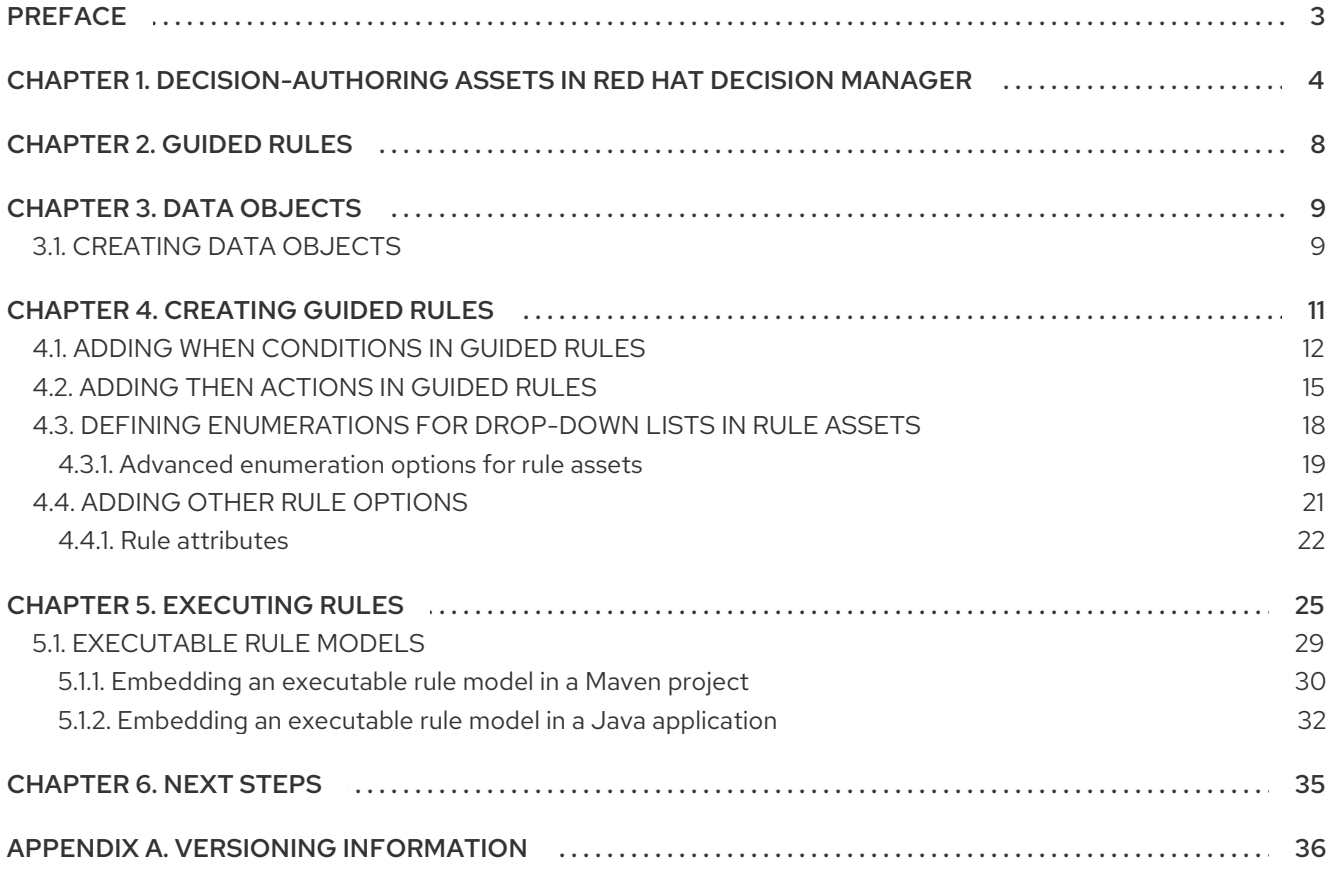

## PREFACE

<span id="page-6-0"></span>As a business analyst or business rules developer, you can define business rules using the guided rules designer in Business Central. These guided rules are compiled into Drools Rule Language (DRL) and form the core of the decision service for your project.

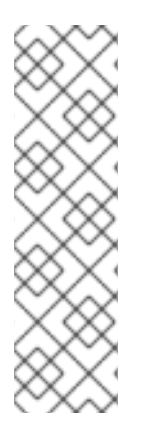

### **NOTE**

You can also design your decision service using Decision Model and Notation (DMN) models instead of rule-based or table-based assets. For information about DMN support in Red Hat Decision Manager 7.5, see the following resources:

- *Getting started with [decision](https://access.redhat.com/documentation/en-us/red_hat_decision_manager/7.5/html-single/getting_started_with_decision_services) services* (step-by-step tutorial with a DMN decision service example)
- *[Designing](https://access.redhat.com/documentation/en-us/red_hat_decision_manager/7.5/html-single/designing_a_decision_service_using_dmn_models) a decision service using DMN models* (overview of DMN support and capabilities in Red Hat Decision Manager)

### **Prerequisites**

The space and project for the guided rules have been created in Business Central. Each asset is  $\bullet$ [associated](https://access.redhat.com/documentation/en-us/red_hat_decision_manager/7.5/html-single/getting_started_with_decision_services) with a project assigned to a space. For details, see *Getting started with decision services*.

### <span id="page-7-0"></span>CHAPTER 1. DECISION-AUTHORING ASSETS IN RED HAT DECISION MANAGER

Red Hat Decision Manager supports several assets that you can use to define business decisions for your decision service. Each decision-authoring asset has different advantages, and you might prefer to use one or a combination of multiple assets depending on your goals and needs.

The following table highlights the main decision-authoring assets supported in Red Hat Decision Manager projects to help you decide or confirm the best method for defining decisions in your decision service.

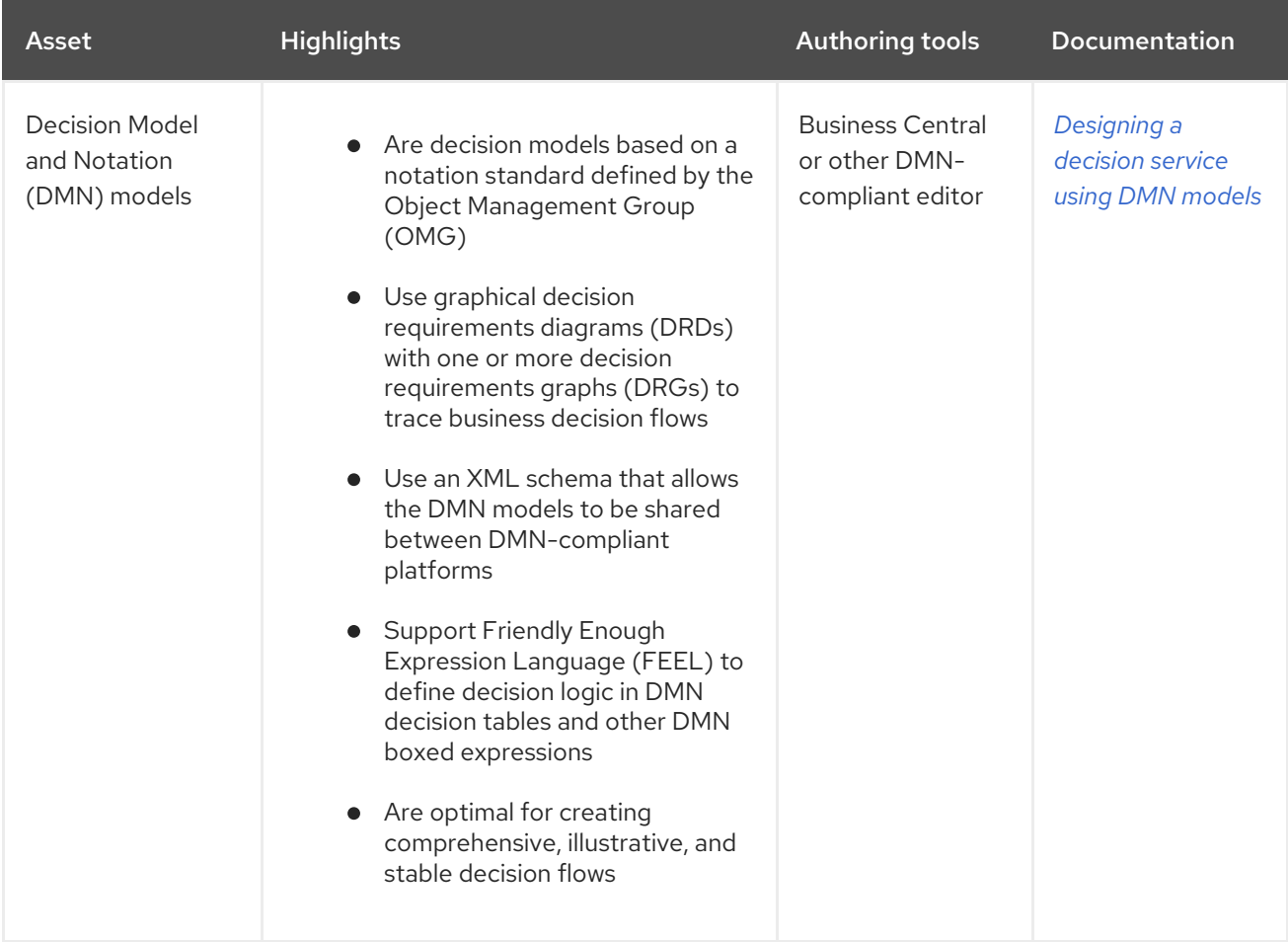

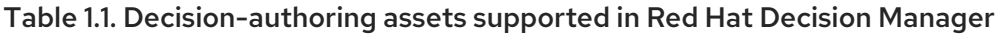

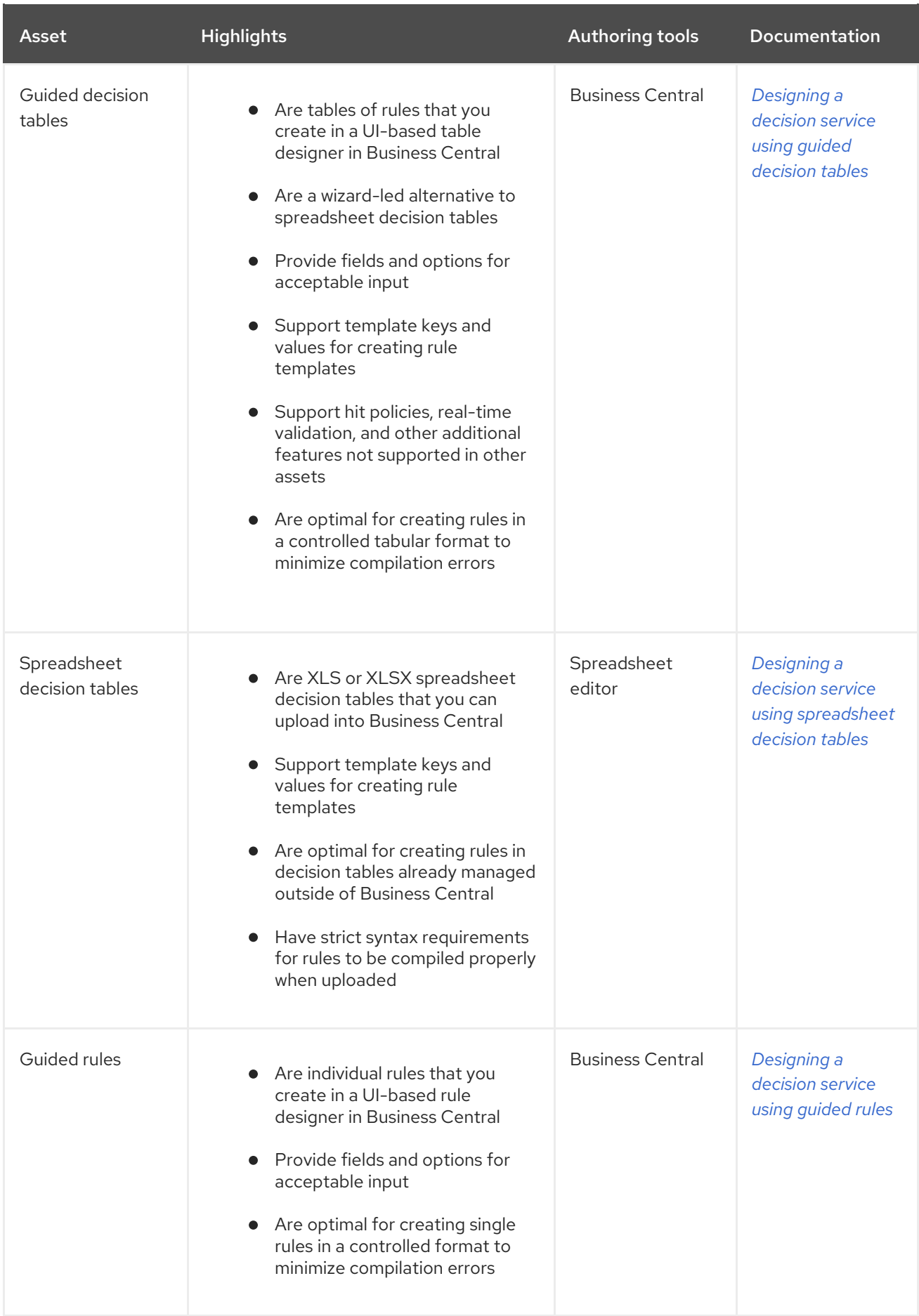

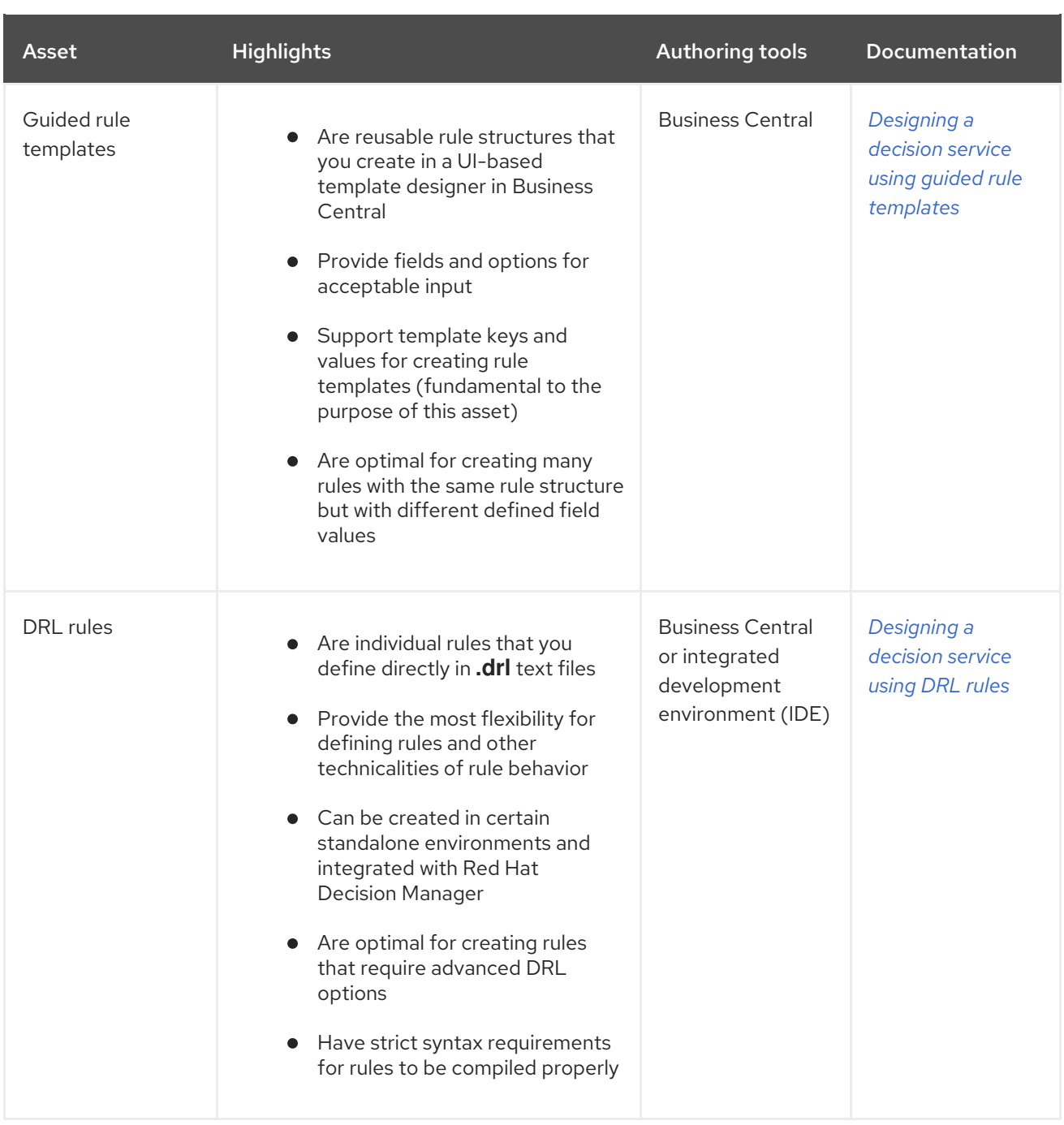

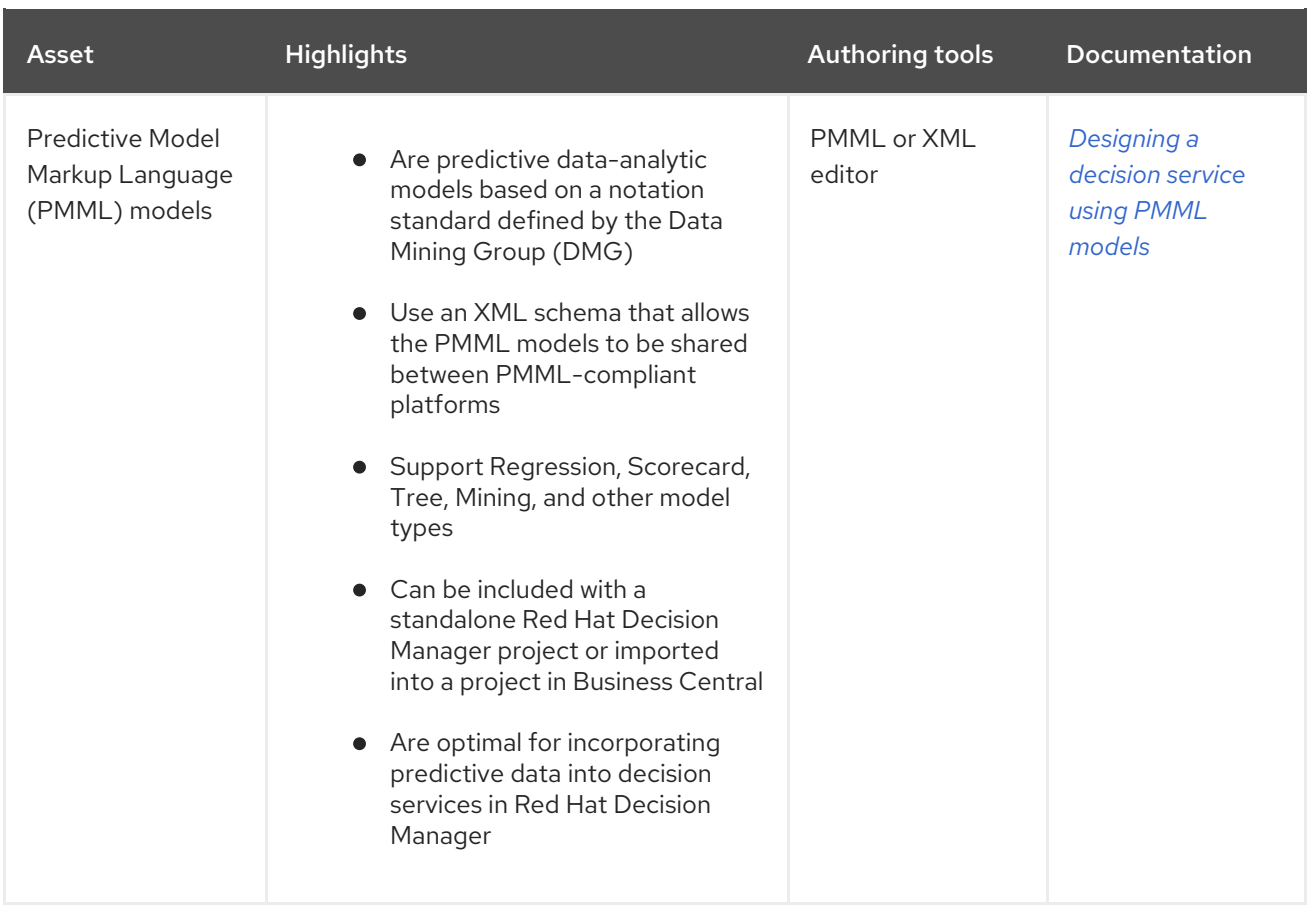

## CHAPTER 2. GUIDED RULES

<span id="page-11-0"></span>Guided rules are business rules that you create in a UI-based guided rules designer in Business Central that leads you through the rule-creation process. The guided rules designer provides fields and options for acceptable input based on the data objects for the rule being defined. The guided rules that you define are compiled into Drools Rule Language (DRL) rules as with all other rule assets.

All data objects related to a guided rule must be in the same project package as the guided rule. Assets in the same package are imported by default. After you create the necessary data objects and the guided rule, you can use the Data Objects tab of the guided rules designer to verify that all required data objects are listed or to import other existing data objects by adding a New item.

### CHAPTER 3. DATA OBJECTS

<span id="page-12-0"></span>Data objects are the building blocks for the rule assets that you create. Data objects are custom data types implemented as Java objects in specified packages of your project. For example, you might create a **Person** object with data fields **Name**, **Address**, and **DateOfBirth** to specify personal details for loan application rules. These custom data types determine what data your assets and your decision services are based on.

### <span id="page-12-1"></span>3.1. CREATING DATA OBJECTS

The following procedure is a generic overview of creating data objects. It is not specific to a particular business asset.

#### Procedure

- 1. In Business Central, go to **Menu → Design → Projects** and click the project name.
- 2. Click Add Asset → Data Object.
- 3. Enter a unique Data Object name and select the Package where you want the data object to be available for other rule assets. Data objects with the same name cannot exist in the same package. In the specified DRL file, you can import a data object from any package.

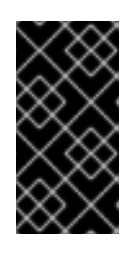

#### IMPORTING DATA OBJECTS FROM OTHER PACKAGES

You can import an existing data object from another package directly into the asset designers like guided rules or guided decision table designers. Select the relevant rule asset within the project and in the asset designer, go to Data Objects **→** New item to select the object to be imported.

- 4. To make your data object persistable, select the Persistable checkbox. Persistable data objects are able to be stored in a database according to the JPA specification. The default JPA is Hibernate.
- 5. Click Ok.
- 6. In the data object designer, click add field to add a field to the object with the attributes Id, Label, and Type. Required attributes are marked with an asterisk (\*).
	- **Id:** Enter the unique ID of the field.
	- Label: (Optional) Enter a label for the field.
	- **Type:** Enter the data type of the field.
	- List: (Optional) Select this check box to enable the field to hold multiple items for the specified type.

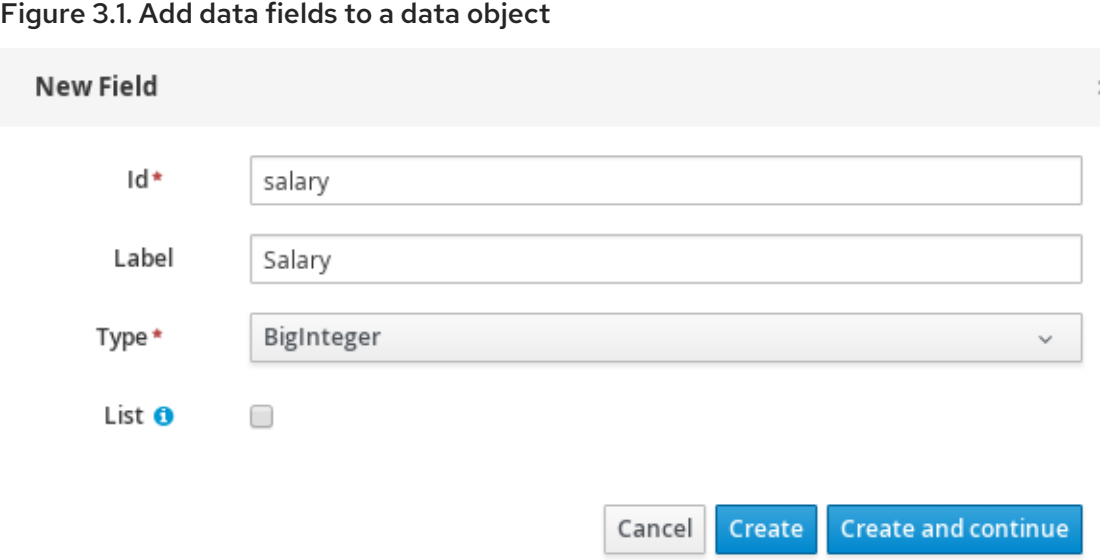

7. Click Create to add the new field, or click Create and continueto add the new field and continue adding other fields.

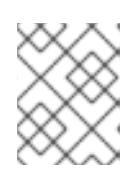

#### **NOTE**

To edit a field, select the field row and use the general properties on the right side of the screen.

### CHAPTER 4. CREATING GUIDED RULES

<span id="page-14-0"></span>Guided rules enable you to define business rules in a structured format, based on the data objects associated with the rules. You can create and define guided rules individually for your project.

#### Procedure

- 1. In Business Central, go to Menu → Design → Projects and click the project name.
- 2. Click Add Asset → Guided Rule.
- 3. Enter an informative Guided Rule name and select the appropriate Package. The package that you specify must be the same package where the required data objects have been assigned or will be assigned.

You can also select **Show declared DSL sentences** if any domain specific language (DSL) assets have been defined in your project. These DSL assets will then become usable objects for conditions and actions that you define in the guided rules designer.

- 4. Click Ok to create the rule asset. The new quided rule is now listed in the Guided Rules panel of the Project Explorer, or in the Guided Rules (with DSL) panel if you selected the Show declared DSL sentences option.
- 5. Click the Data Objects tab and confirm that all data objects required for your rules are listed. If not, click New item to import data [objects](#page-12-1) from other packages, or create data objects within your package.
- 6. After all data objects are in place, return to the Model tab of the guided rules designer and use the buttons on the right side of the window to add and define the WHEN (condition) and THEN (action) sections of the rule, based on the available data objects.

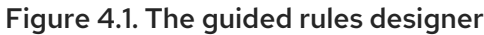

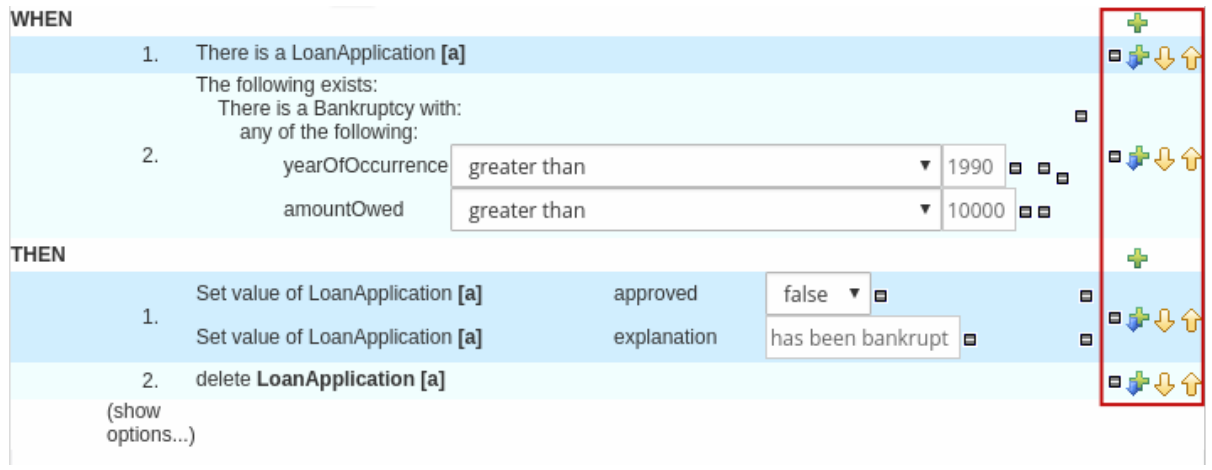

The WHEN part of the rule contains the conditions that must be met to execute an action. For example, if a bank requires loan applicants to have over 21 years of age, then the WHEN condition of an **Underage** rule would be **Age | less than | 21**.

The THEN part of the rule contains the actions to be performed when the conditional part of the rule has been met. For example, when the loan applicant is under 21 years old, the THEN action would set **approved** to **false**, declining the loan because the applicant is under age.

You can also specify exceptions for more complex rules, such as if a bank may approve of an under-aged applicant when a guarantor is involved. In that case, you would create or import a guarantor data object and then add the field to the guided rule.

- 7. After you define all components of the rule, click Validate in the upper-right toolbar of the guided rules designer to validate the guided rule. If the rule validation fails, address any problems described in the error message, review all components in the rule, and try again to validate the rule until the rule passes.
- 8. Click Save in the guided rules designer to save your work.

### <span id="page-15-0"></span>4.1. ADDING WHEN CONDITIONS IN GUIDED RULES

The WHEN part of the rule contains the conditions that must be met to execute an action. For example, if a bank requires loan applicants to have over 21 years of age, then the WHEN condition of an **Underage** rule would be **Age | less than | 21**. You can set simple or complex conditions to determine how and when your rules are applied.

#### Prerequisites

All data objects required for your rules have been created or imported and are listed in the Data Objects tab of the guided rules designer.

#### Procedure

1. In the quided rules designer, click the plus icon  $\left(\begin{array}{c} \blacksquare \\ \blacksquare \end{array}\right)$  on the right side of the **WHEN** section. The **Add a condition to the rule**window with the available condition elements opens.

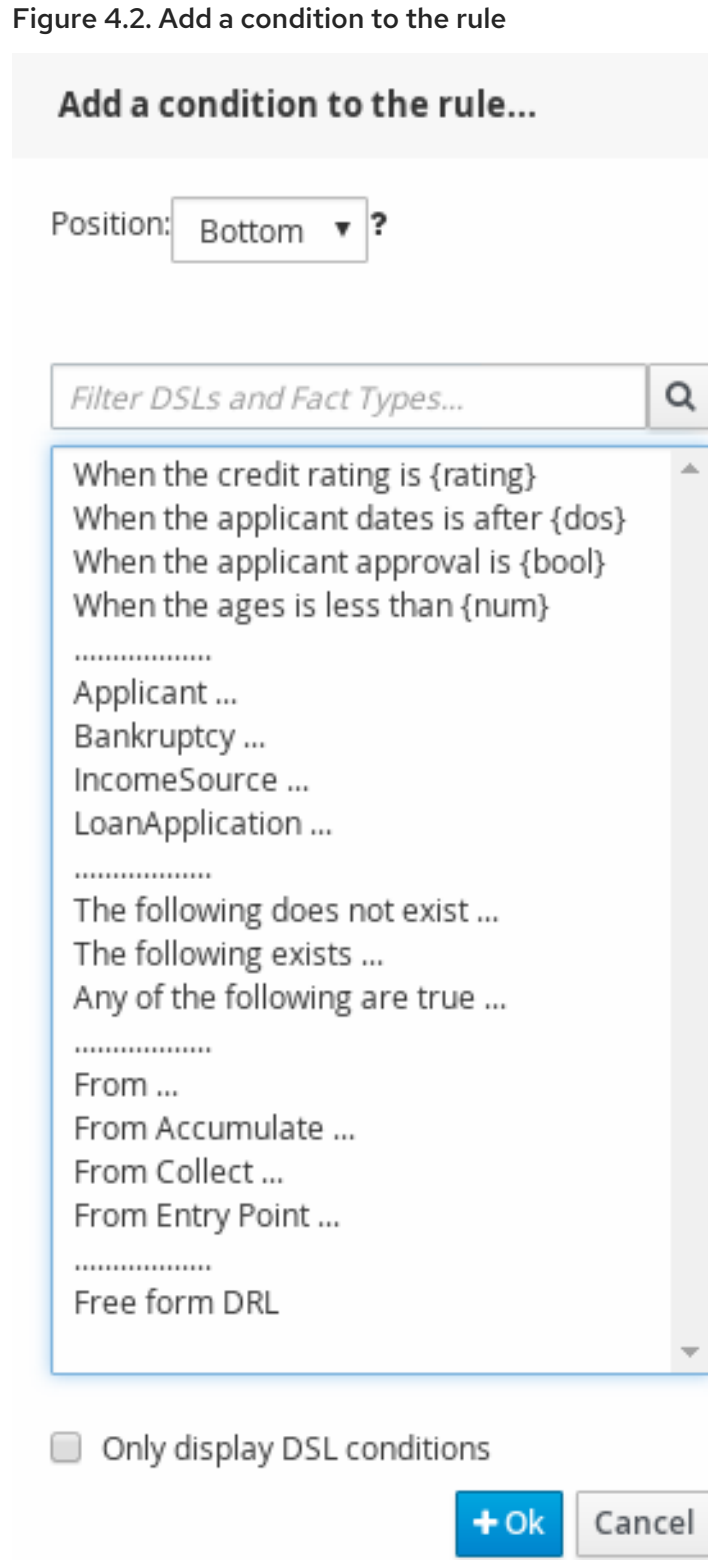

The list includes the data objects from the Data Objects tab of the guided rules designer, any DSL objects defined for the package (if you selected Show declared DSL sentences when you created this guided rule), and the following standard options:

- The following does not exist: Use this to specify facts and constraints that must not exist.  $\bullet$
- The following exists: Use this to specify facts and constraints that must exist. This option is triggered on only the first match, not subsequent matches.
- **Any of the following are true:**Use this to list any facts or constraints that must be true.
- From: Use this to define a **From** conditional element for the rule.
- From Accumulate: Use this to define an **Accumulate** conditional element for the rule.
- From Collect:Use this to define a **Collect** conditional element for the rule.
- From Entry Point:Use this to define an **Entry Point** for the pattern.
- **Free form DRL:** Use this to insert a free-form DRL field where you can define condition elements freely, without the guided rules designer.
- 2. Choose a condition element (for example, LoanApplication) and click Ok.
- 3. Click the condition element in the guided rules designer and use the Modify constraints for LoanApplication window to add a restriction on a field, apply multiple field constraints, add a new formula style expression, apply an expression editor, or set a variable name.

#### Figure 4.3. Modify a condition

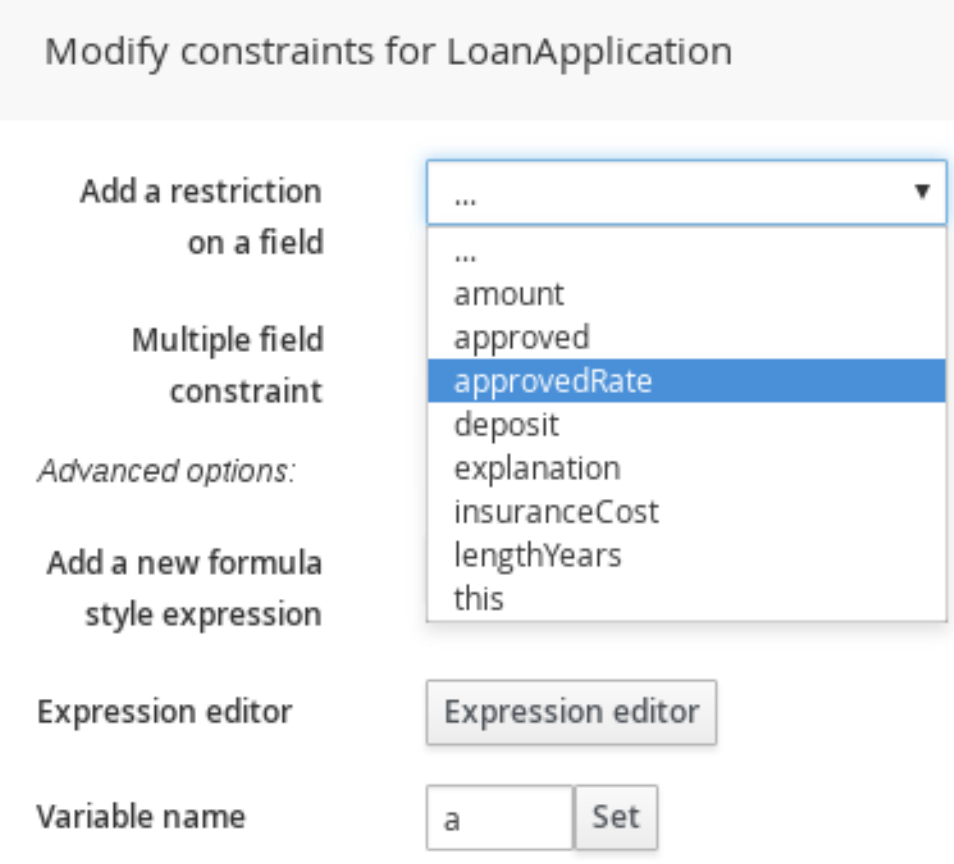

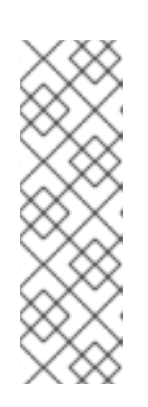

#### **NOTE**

A variable name enables you to identify a fact or field in other constructs within the guided rule. For example, you could set the variable of **LoanApplication** to **a** and then reference **a** in a separate **Bankruptcy** constraint that specifies which application the bankruptcy is based on.

a : LoanApplication() Bankruptcy( application  $== a$ ). After you select a constraint, the window closes automatically.

- 4. Choose an operator for the restriction (for example, **greater than**) from the drop-down menu next to the added restriction.
- 5. Click the edit icon ( ) to define the field value. The field value can be a literal value, a formula, or a full MVEL expression.
- 6. To apply multiple field constraints, click the condition and in the Modify constraints for LoanApplication window, select All of(And) or Any of(Or) from the Multiple field constraint drop-down menu.

Figure 4.4. Add multiple field constraints

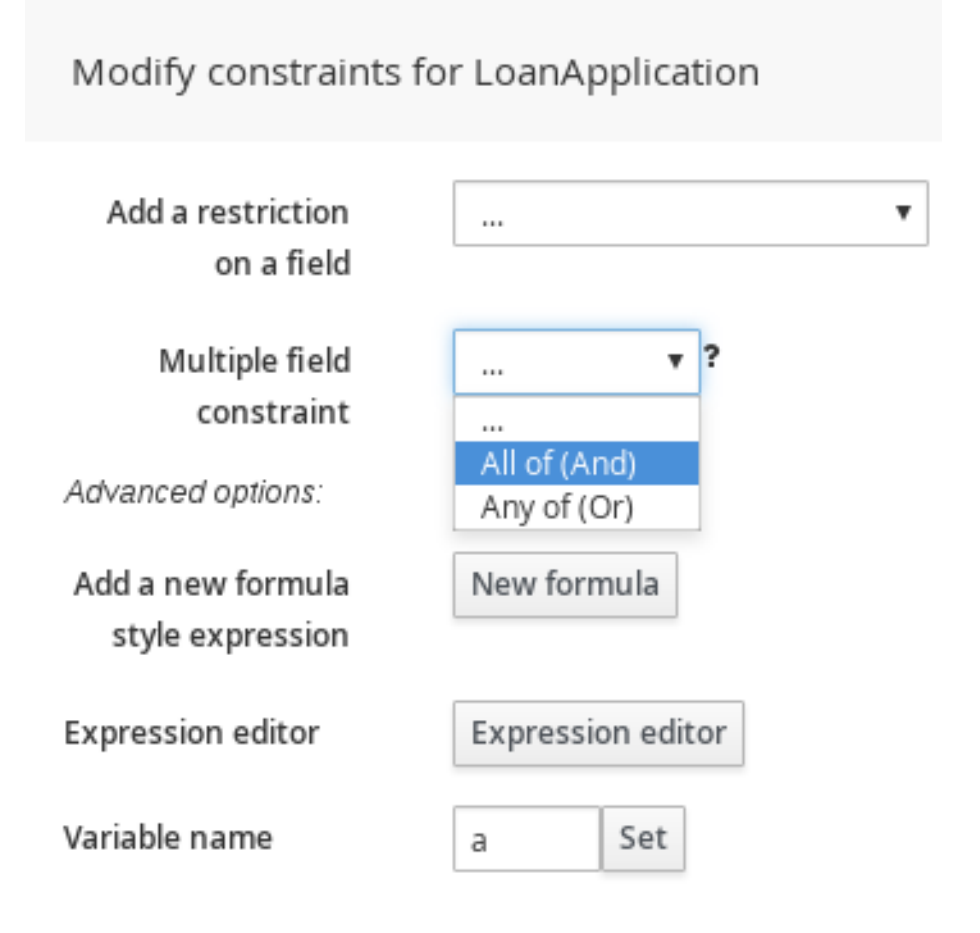

- 7. Click the constraint in the guided rules designer and further define the field value.
- 8. After you define all condition components of the rule, click Validate in the upper-right toolbar of the guided rules designer to validate the guided rule conditions. If the rule validation fails, address any problems described in the error message, review all components in the rule, and try again to validate the rule until the rule passes.
- 9. Click Save in the guided rules designer to save your work.

### <span id="page-18-0"></span>4.2. ADDING THEN ACTIONS IN GUIDED RULES

The THEN part of the rule contains the actions to be performed when the WHEN condition of the rule has been met. For example, when a loan applicant is under 21 years old, the THEN action might set **approved** to **false**, declining the loan because the applicant is under age. You can set simple or complex actions to determine how and when your rules are applied.

#### Prerequisites

All data objects required for your rules have been created or imported and are listed in the Data Objects tab of the guided rules designer.

#### Procedure

1. In the guided rules designer, click the plus icon ( $\frac{1}{1}$ ) on the right side of the **THEN** section. The **Add a new action** window with the available action elements opens.

```
Figure 4.5. Add a new action to the rule
```
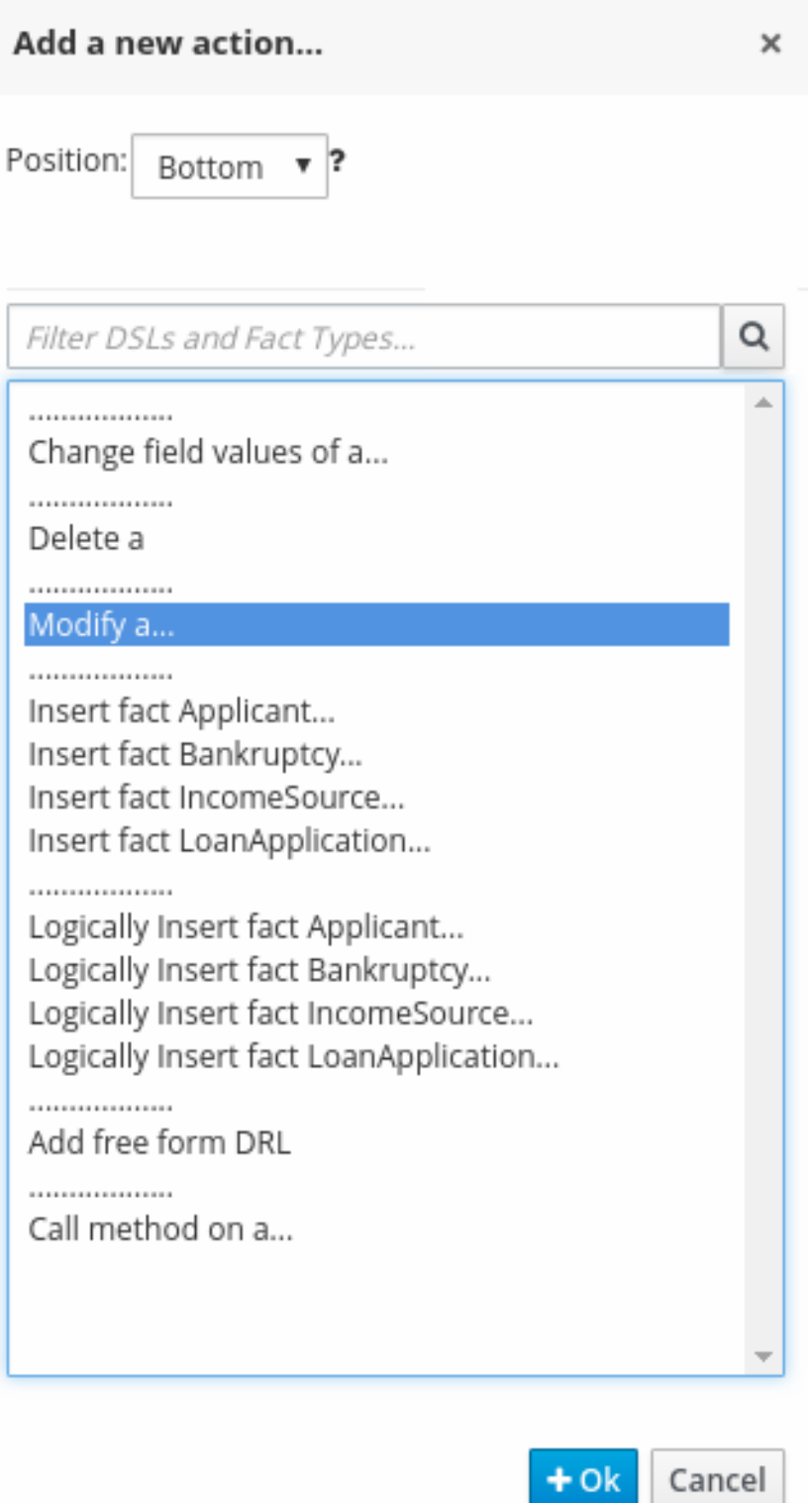

The list includes insertion and modification options based on the data objects in the Data Objects tab of the guided rules designer, and on any DSL objects defined for the package (if you selected Show declared DSL sentences when you created this guided rule):

- Change field values of: Use this to set the value of fields on a fact (such as **LoanApplication**) without notifying the decision engine of the change.
- **Delete:** Use this to delete a fact.
- Modify: Use this to specify fields to be modified for a fact and to notify the decision engine of the change.
- **Insert fact:** Use this to insert a fact and define resulting fields and values for the fact.
- **Logically Insert fact:** Use this to insert a fact logically into the decision engine and define resulting fields and values for the fact. The decision engine is responsible for logical decisions on insertions and retractions of facts. After regular or stated insertions, facts have to be retracted explicitly. After logical insertions, facts are automatically retracted when the conditions that originally asserted the facts are no longer true.
- Add free form DRL:Use this to insert a free-form DRL field where you can define condition elements freely, without the guided rules designer.
- Call method on: Use this to invoke a method from another fact.
- 2. Choose an action element (for example, Modify) and click Ok.
- 3. Click the action element in the guided rules designer and use the **Add a field** window to select a field.

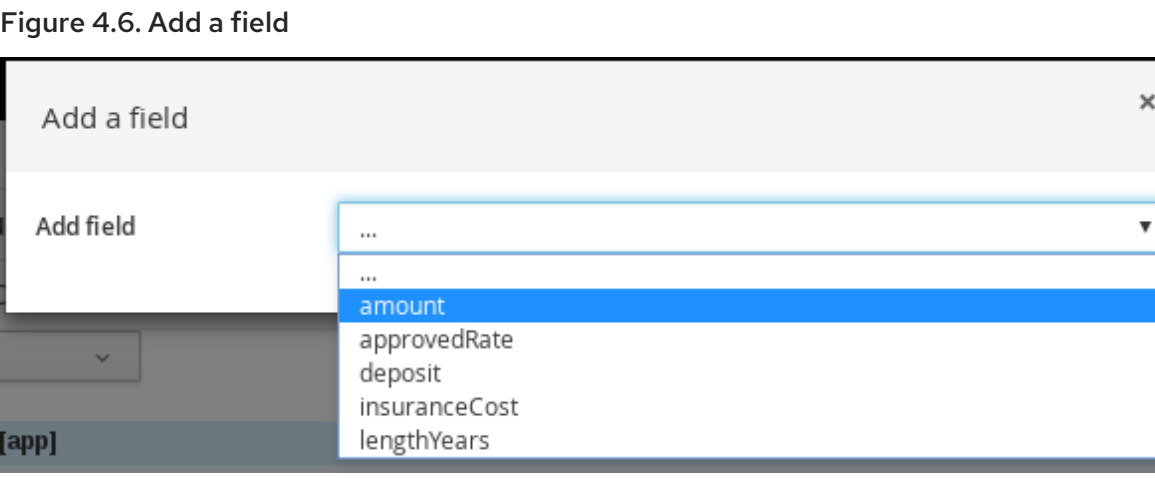

After you select a field, the window closes automatically.

- 4. Click the edit icon ( $\sim$ ) to define the field value. The field value can be a literal value or a formula.
- 5. After you define all action components of the rule, click Validate in the upper-right toolbar of the guided rules designer to validate the guided rule actions. If the rule validation fails, address any problems described in the error message, review all components in the rule, and try again to validate the rule until the rule passes.
- 6. Click Save in the guided rules designer to save your work.

### <span id="page-21-0"></span>4.3. DEFINING ENUMERATIONS FOR DROP-DOWN LISTS IN RULE **ASSETS**

Enumeration definitions in Business Central determine the possible values of fields for conditions or actions in guided rules, guided rule templates, and guided decision tables. An enumeration definition contains a **fact.field** mapping to a list of supported values that are displayed as a drop-down list in the relevant field of a rule asset. When a user selects a field that is based on the same fact and field as the enumeration definition, the drop-down list of defined values is displayed.

You can define enumerations in Business Central or in the DRL source for your Red Hat Decision Manager project.

#### Procedure

- 1. In Business Central, go to Menu → Design → Projects and click the project name.
- 2. Click Add Asset → Enumeration.
- 3. Enter an informative Enumeration name and select the appropriate Package. The package that you specify must be the same package where the required data objects and relevant rule assets have been assigned or will be assigned.
- 4. Click Ok to create the enumeration. The new enumeration is now listed in the Enumeration Definitions panel of the Project Explorer.
- 5. In the Model tab of the enumerations designer, click Add enum and define the following values for the enumeration:
	- Fact: Specify an existing data object within the same package of your project with which you want to associate this enumeration. Open the Data Objects panel in the Project Explorer to view the available data objects, or create the relevant data object as a new asset if needed.
	- Field: Specify an existing field identifier that you defined as part of the data object that you selected for the Fact. Open the Data Objects panel in the Project Explorer to select the relevant data object and view the list of available **Identifier** options. You can create the relevant identifier for the data object if needed.
	- Context: Specify a list of values in the format **['string1','string2','string3']** or **[integer1,integer2,integer3]** that you want to map to the Fact and Field definitions. These values will be displayed as a drop-down list for the relevant field of the rule asset.

For example, the following enumeration defines the drop-down values for applicant credit rating in a loan application decision service:

#### Figure 4.7. Example enumeration for applicant credit rating in Business Central

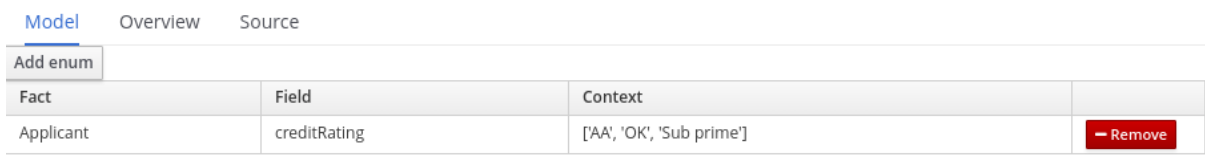

#### Example enumeration for applicant credit rating in the DRL source

#### 'Applicant.creditRating' : ['AA', 'OK', 'Sub prime']

In this example, for any guided rule, guided rule template, or guided decision table that is in the same package of the project and that uses the **Applicant** data object and the **creditRating** field, the configured values are available as drop-down options:

Figure 4.8. Example enumeration drop-down options in a guided rule or guided rule template

| <b>WHEN</b> |    |                                                                                                    |                            |                |             |                           |
|-------------|----|----------------------------------------------------------------------------------------------------|----------------------------|----------------|-------------|---------------------------|
|             |    | There is a LoanApplication [app]                                                                                                    |                            |                |             |                           |
|             | 2. | Any of the following are true:<br>There is an Applicant with:<br>creditRating equal to<br>v<br>There is an Applicant with:<br>creditRating equal to<br>$\overline{\mathbf{v}}$ | OK<br>Sub prime<br>$T = 0$ | Ξ<br>* 88<br>Ξ |             |                           |
| <b>THEN</b> |    |                                                                                                    | AA                         |                |             |                           |
|             |    | Set value of LoanApplication [app]                                                                                                    | OK<br>Sub prime            |                | approved    | false $\P$ $\blacksquare$ |
|             | ı. | Set value of LoanApplication [app]                                                                                                    |                            |                | explanation | Only AA $\Box$            |
|             | 2. | delete LoanApplication [app]                                                                                                    |                            |                |             |                           |

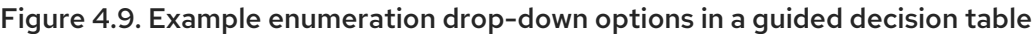

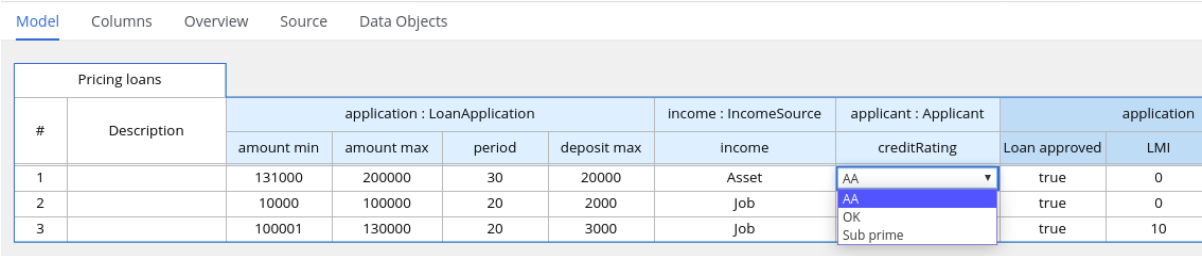

#### <span id="page-22-0"></span>4.3.1. Advanced enumeration options for rule assets

For advanced use cases with enumeration definitions in your Red Hat Decision Manager project, consider the following extended options for defining enumerations:

#### Mapping between DRL values and values in Business Central

If you want the enumeration values to appear differently or more completely in the Business Central interface than they appear in the DRL source, use a mapping in the format **'fact.field' : ['sourceValue1=UIValue1','sourceValue2=UIValue2', … ]** for your enumeration definition values. For example, in the following enumeration definition for loan status, the options **A** or **D** are used in the DRL file but the options **Approved** or **Declined** are displayed in Business Central:

'Loan.status' : ['A=Approved','D=Declined']

#### Enumeration value dependencies

If you want the selected value in one drop-down list to determine the available options in a subsequent drop-down list, use the format **'fact.fieldB[fieldA=value1]' : ['value2', 'value3', … ]** for your enumeration definition.

For example, in the following enumeration definition for insurance policies, the **policyType** field accepts the values **Home** or **Car**. The type of policy that the user selects determines the policy **coverage** field options that are then available:

'Insurance.policyType' : ['Home', 'Car'] 'Insurance.coverage[policyType=Home]' : ['property', 'liability'] 'Insurance.coverage[policyType=Car]' : ['collision', 'fullCoverage']

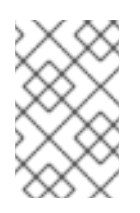

### **NOTE**

Enumeration dependencies are not applied across rule conditions and actions. For example, in this insurance policy use case, the selected policy in the rule condition does not determine the available coverage options in the rule actions, if applicable.

#### External data sources in enumerations

If you want to retrieve a list of enumeration values from an external data source instead of defining the values directly in the enumeration definition, on the class path of your project, add a helper class that returns a **java.util.List** list of strings. In the enumeration definition, instead of specifying a list of values, identify the helper class that you configured to retrieve the values externally. For example, in the following enumeration definition for loan applicant region, instead of defining applicant regions explicitly in the format **'Applicant.region' : ['country1', 'country2', … ]**, the enumeration uses a helper class that returns the list of values defined externally:

'Applicant.region' : (new com.mycompany.DataHelper()).getListOfRegions()

In this example, a **DataHelper** class contains a **getListOfRegions()** method that returns a list of strings. The enumerations are loaded in the drop-down list for the relevant field in the rule asset.

You can also load dependent enumeration definitions dynamically from a helper class by identifying the dependent field as usual and enclosing the call to the helper class within quotation marks:

'Applicant.region[countryCode]' : '(new com.mycompany.DataHelper()).getListOfRegions("@{countryCode}")'

If you want to load all enumeration data entirely from an external data source, such as a relational database, you can implement a Java class that returns a **Map<String, List<String>>** map. The key of the map is the **fact.field** mapping and the value is a **java.util.List<String>** list of values.

For example, the following Java class defines loan applicant regions for the related enumeration:

```
public class SampleDataSource {
 public Map<String, List<String>> loadData() {
  Map data = new HashMap();
  List d = new ArrayList();d.add("AU");
  d.add("DE");
  d.add("ES");
  d.add("UK");
  d.add("US");
  ...
  data.put("Applicant.region", d);
  return data;
 }
}
```
The following enumeration definition correlates to this example Java class. The enumeration contains no references to fact or field names because they are defined in the Java class:

#### =(new SampleDataSource()).loadData()

The **=** operator enables Business Central to load all enumeration data from the helper class. The helper methods are statically evaluated when the enumeration definition is requested for use in an editor.

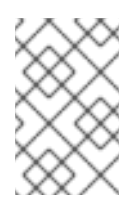

#### **NOTE**

Defining an enumeration without a fact and field definition is currently not supported in Business Central. To define the enumeration for the associated Java class in this way, use the DRL source in your Red Hat Decision Manager project.

### <span id="page-24-0"></span>4.4. ADDING OTHER RULE OPTIONS

You can also use the rule designer to add metadata within a rule, define additional rule attributes (such as **salience** and **no-loop**), and freeze areas of the rule to restrict modifications to conditions or actions.

#### Procedure

- 1. In the rule designer, click (show options…) under the THEN section.
- 2. Click the plus icon ( $\frac{1}{2}$ ) on the right side of the window to add options.
- 3. Select an option to be added to the rule:
	- $\bullet$  Metadata: Enter a metadata label and click the plus icon ( $\bullet$ ). Then enter any needed data in the field provided in the rule designer.
	- Attribute: Select from the list of rule attributes. Then further define the value in the field or option displayed in the rule designer.
	- Freeze areas for editing:Select Conditions or Actions to restrict the area from being modified in the rule designer.

#### Figure 4.10. Rule options

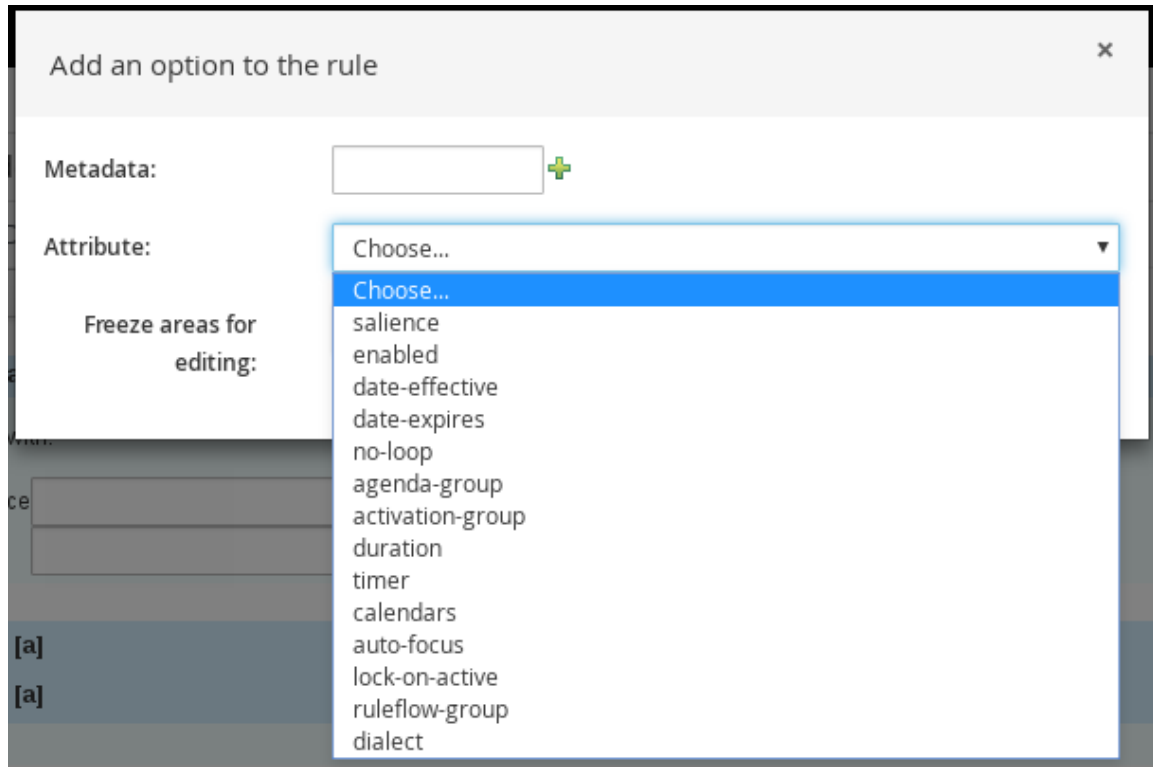

4. Click Save in the rule designer to save your work.

#### <span id="page-25-0"></span>4.4.1. Rule attributes

Rule attributes are additional specifications that you can add to business rules to modify rule behavior.

The following table lists the names and supported values of the attributes that you can assign to rules:

| <b>Attribute</b> | Value                                                                                                    |
|------------------|----------------------------------------------------------------------------------------------------|
| salience         | An integer defining the priority of the rule. Rules with a higher salience value<br>are given higher priority when ordered in the activation queue.<br>Example: salience 10                        |
| enabled          | A Boolean value. When the option is selected, the rule is enabled. When the<br>option is not selected, the rule is disabled.<br>Example: enabled true                                              |
| date-effective   | A string containing a date and time definition. The rule can be activated<br>only if the current date and time is after a <b>date-effective</b> attribute.<br>Example: date-effective "4-Sep-2018" |

Table 4.1. Rule attributes

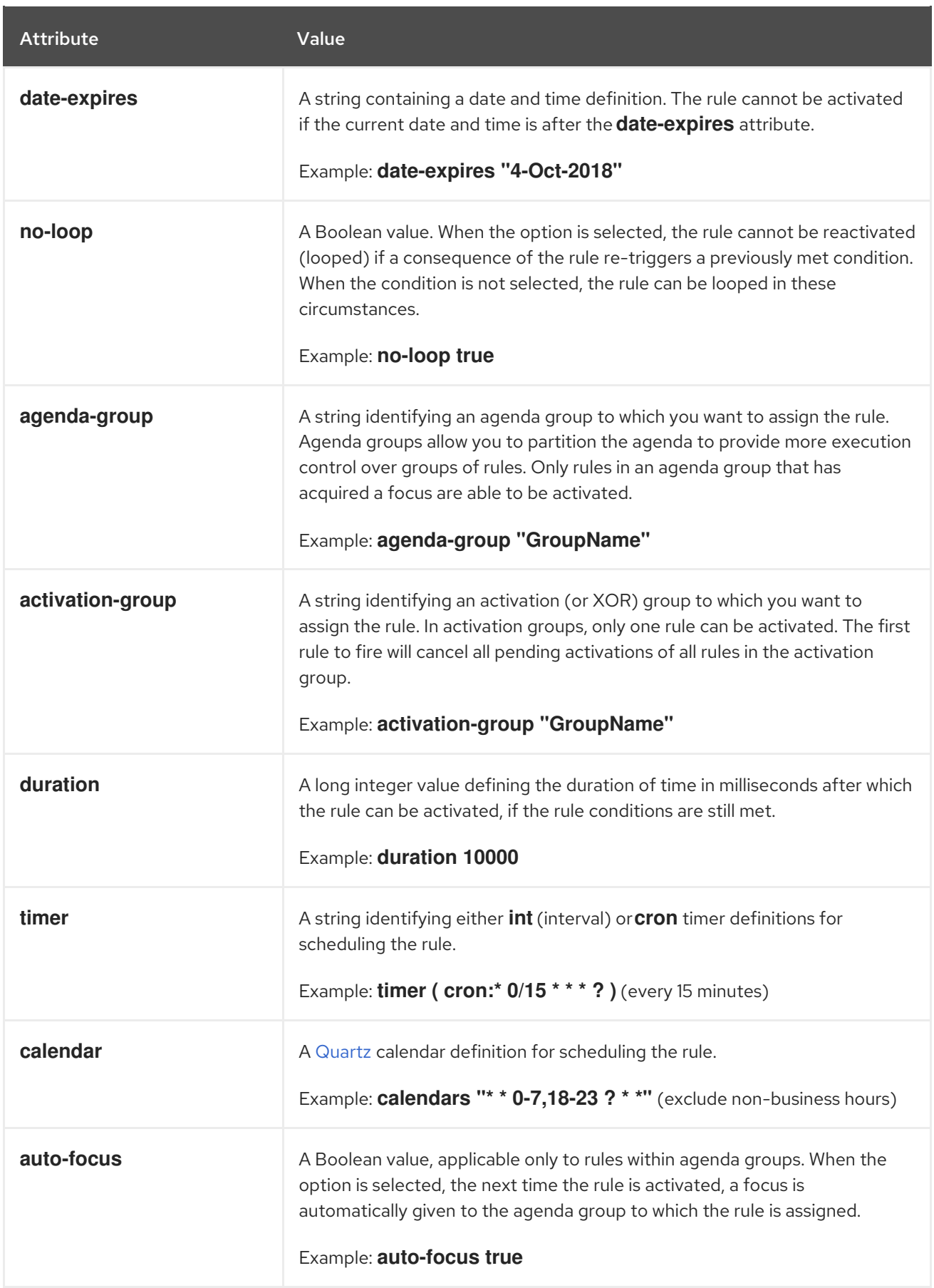

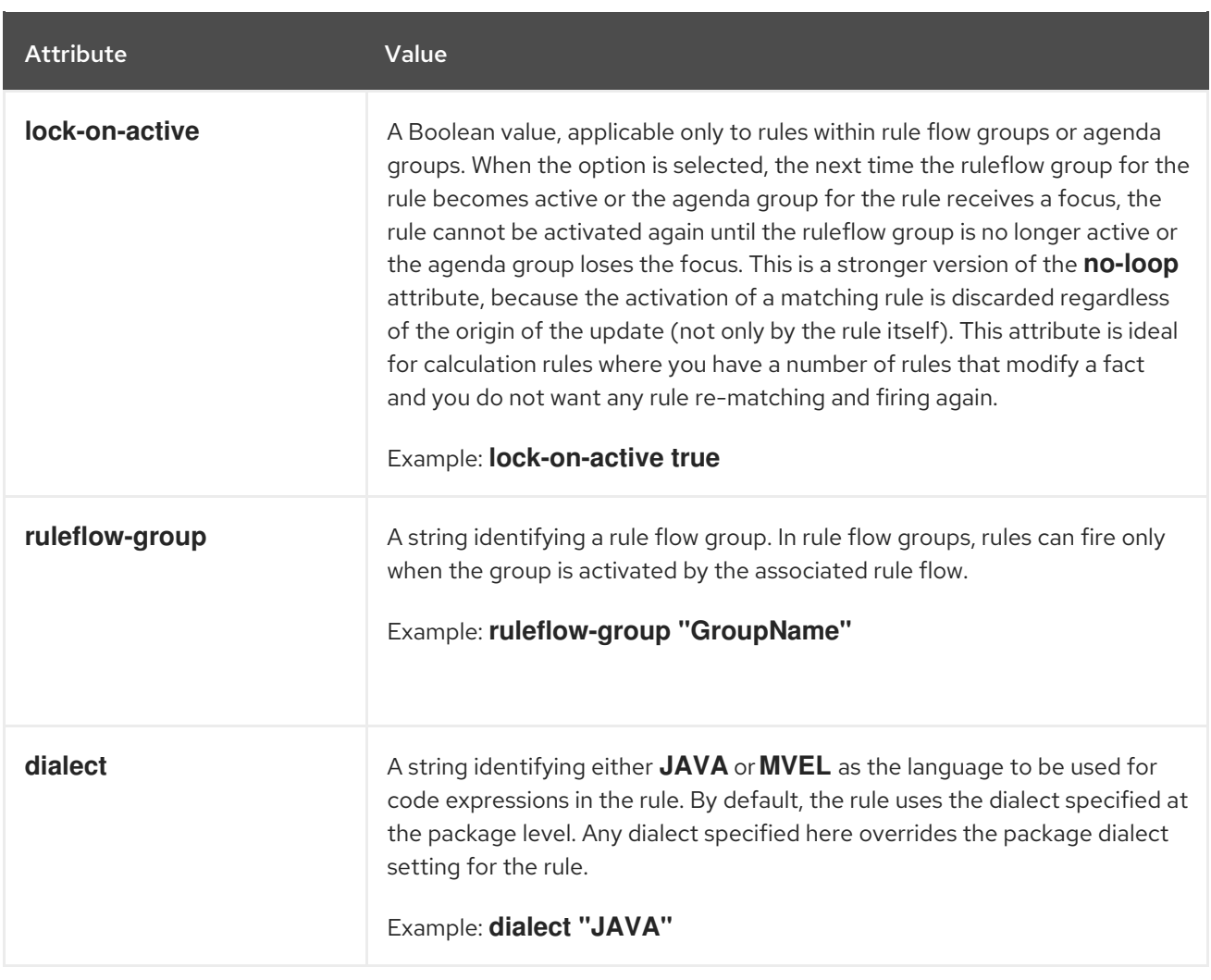

### CHAPTER 5. EXECUTING RULES

<span id="page-28-0"></span>After you identify example rules or create your own rules in Business Central, you can build and deploy the associated project and execute rules locally or on Decision Server to test the rules.

#### Prerequisites

Business Central and Decision Server are installed and running. For installation options, see *Planning a Red Hat Decision Manager [installation](https://access.redhat.com/documentation/en-us/red_hat_decision_manager/7.5/html-single/planning_a_red_hat_decision_manager_installation)* .

#### Procedure

- 1. In Business Central, go to **Menu → Design → Projects** and click the project name.
- 2. In the upper-right corner of the project Assets page, click Deploy to build the project and deploy it to Decision Server. If the build fails, address any problems described in the Alerts panel at the bottom of the screen.

For more information about project [deployment](https://access.redhat.com/documentation/en-us/red_hat_decision_manager/7.5/html-single/packaging_and_deploying_a_red_hat_decision_manager_project) options, see *Packaging and deploying a Red Hat Decision Manager project*.

3. Create a Maven or Java project outside of Business Central, if not created already, that you can use for executing rules locally or that you can use as a client application for executing rules on Decision Server. The project must contain a **pom.xml** file and any other required components for executing the project resources.

For example test projects, see "Other methods for creating and [executing](https://access.redhat.com/documentation/en-us/red_hat_decision_manager/7.5/html-single/designing_a_decision_service_using_drl_rules#drl-rules-other-con) DRL rules".

- 4. Open the **pom.xml** file of your test project or client application and add the following dependencies, if not added already:
	- **kie-ci**: Enables your client application to load Business Central project data locally using **ReleaseId**
	- **kie-server-client**: Enables your client application to interact remotely with assets on Decision Server
	- **slf4j**: (Optional) Enables your client application to use Simple Logging Facade for Java (SLF4J) to return debug logging information after you interact with Decision Server

Example dependencies for Red Hat Decision Manager 7.5 in a client application **pom.xml** file:

```
<!-- For local execution -->
<dependency>
 <groupId>org.kie</groupId>
 <artifactId>kie-ci</artifactId>
 <version>7.26.0.Final-redhat-00005</version>
</dependency>
<!-- For remote execution on Decision Server -->
<dependency>
 <groupId>org.kie.server</groupId>
 <artifactId>kie-server-client</artifactId>
 <version>7.26.0.Final-redhat-00005</version>
</dependency>
<!-- For debug logging (optional) -->
<dependency>
```
<groupId>org.slf4j</groupId> <artifactId>slf4j-simple</artifactId> <version>1.7.25</version> </dependency>

For available versions of these artifacts, search the group ID and artifact ID in the Nexus [Repository](https://repository.jboss.org/nexus/index.html#welcome) Manager online.

#### **NOTE**

Instead of specifying a Red Hat Decision Manager **<version>** for individual dependencies, consider adding the Red Hat Business Automation bill of materials (BOM) dependency to your project **pom.xml** file. The Red Hat Business Automation BOM applies to both Red Hat Decision Manager and Red Hat Process Automation Manager. When you add the BOM files, the correct versions of transitive dependencies from the provided Maven repositories are included in the project.

Example BOM dependency:

<dependency> <groupId>com.redhat.ba</groupId> <artifactId>ba-platform-bom</artifactId> <version>7.5.1.redhat-00001</version> <scope>import</scope> <type>pom</type> </dependency>

For more information about the Red Hat Business [Automation](https://access.redhat.com/solutions/3363991) BOM, see What is the mapping between Red Hat Decision Manager and the Maven library version?.

5. Ensure that the dependencies for artifacts containing model classes are defined in the client application **pom.xml** file exactly as they appear in the **pom.xml** file of the deployed project. If dependencies for model classes differ between the client application and your projects, execution errors can occur.

To access the project **pom.xml** file in Business Central, select any existing asset in the project and then in the Project Explorer menu on the left side of the screen, click the Customize View gear icon and select Repository View → pom.xml.

For example, the following **Person** class dependency appears in both the client and deployed project **pom.xml** files:

<dependency> <groupId>com.sample</groupId> <artifactId>Person</artifactId> <version>1.0.0</version> </dependency>

6. If you added the **slf4j** dependency to the client application **pom.xml** file for debug logging, create a **simplelogger.properties** file on the relevant classpath (for example, in **src/main/resources/META-INF** in Maven) with the following content:

org.slf4j.simpleLogger.defaultLogLevel=debug

7. In your client application, create a **.java** main class containing the necessary imports and a **main()** method to load the KIE base, insert facts, and execute the rules. For example, a **Person** object in a project contains getter and setter methods to set and retrieve the first name, last name, hourly rate, and the wage of a person. The following **Wage** rule in a project calculates the wage and hourly rate values and displays a message based on the result:

```
package com.sample;
import com.sample.Person;
dialect "java"
rule "Wage"
 when
  Person(hourlyRate * wage > 100)
  Person(name : firstName, surname : lastName)
 then
  System.out.println("Hello" + " " + name + " " + surname + "!");
  System.out.println("You are rich!");
end
```
To test this rule locally outside of Decision Server (if needed), configure the **.java** class to import KIE services, a KIE container, and a KIE session, and then use the **main()** method to fire all rules against a defined fact model:

#### Executing rules locally

import org.kie.api.KieServices; import org.kie.api.builder.ReleaseId; import org.kie.api.runtime.KieContainer; import org.kie.api.runtime.KieSession; import org.drools.compiler.kproject.ReleaseIdImpl;

```
public class RulesTest {
```
public static final void main(String[] args) {

try {

*// Identify the project in the local repository:* ReleaseId rid = new ReleaseIdImpl("com.myspace", "MyProject", "1.0.0");

*// Load the KIE base:* KieServices ks = KieServices.Factory.get(); KieContainer kContainer = ks.newKieContainer(rid); KieSession kSession = kContainer.newKieSession();

```
// Set up the fact model:
Person p = new Person);
p.setWage(12);
p.setFirstName("Tom");
p.setLastName("Summers");
p.setHourlyRate(10);
```
*// Insert the person into the session:* kSession.insert(p);

```
// Fire all rules:
    kSession.fireAllRules();
    kSession.dispose();
  }
  catch (Throwable t) {
    t.printStackTrace();
  }
 }
}
```
To test this rule on Decision Server, configure the **.java** class with the imports and rule execution information similarly to the local example, and additionally specify KIE services configuration and KIE services client details:

#### Executing rules on Decision Server

```
package com.sample;
import java.util.ArrayList;
import java.util.HashSet;
import java.util.List;
import java.util.Set;
import org.kie.api.command.BatchExecutionCommand;
import org.kie.api.command.Command;
import org.kie.api.KieServices;
import org.kie.api.runtime.ExecutionResults;
import org.kie.api.runtime.KieContainer;
import org.kie.api.runtime.KieSession;
import org.kie.server.api.marshalling.MarshallingFormat;
import org.kie.server.api.model.ServiceResponse;
import org.kie.server.client.KieServicesClient;
import org.kie.server.client.KieServicesConfiguration;
import org.kie.server.client.KieServicesFactory;
import org.kie.server.client.RuleServicesClient;
import com.sample.Person;
public class RulesTest {
 private static final String containerName = "testProject";
 private static final String sessionName = "myStatelessSession";
 public static final void main(String[] args) {
  try {
   // Define KIE services configuration and client:
   Set<Class<?>> allClasses = new HashSet<Class<?>>();
    allClasses.add(Person.class);
    String serverUrl = "http://$HOST:$PORT/kie-server/services/rest/server";
    String username = "$USERNAME";
    String password = "$PASSWORD";
    KieServicesConfiguration config =
     KieServicesFactory.newRestConfiguration(serverUrl,
                             username,
```
password); config.setMarshallingFormat(MarshallingFormat.JAXB); config.addExtraClasses(allClasses); KieServicesClient kieServicesClient = KieServicesFactory.newKieServicesClient(config);

*// Set up the fact model:* Person  $p = new Person$ ); p.setWage(12); p.setFirstName("Tom"); p.setLastName("Summers"); p.setHourlyRate(10);

*// Insert Person into the session:*

KieCommands kieCommands = KieServices.Factory.get().getCommands(); List<Command> commandList = new ArrayList<Command>(); commandList.add(kieCommands.newInsert(p, "personReturnId"));

*// Fire all rules:*

commandList.add(kieCommands.newFireAllRules("numberOfFiredRules")); BatchExecutionCommand batch = kieCommands.newBatchExecution(commandList, sessionName);

```
// Use rule services client to send request:
   RuleServicesClient ruleClient =
kieServicesClient.getServicesClient(RuleServicesClient.class);
    ServiceResponse<ExecutionResults> executeResponse =
ruleClient.executeCommandsWithResults(containerName, batch);
    System.out.println("number of fired rules:" +
executeResponse.getResult().getValue("numberOfFiredRules"));
  }
  catch (Throwable t) {
   t.printStackTrace();
  }
 }
}
```
8. Run the configured **.java** class from your project directory. You can run the file in your development platform (such as Red Hat CodeReady Studio) or in the command line. Example Maven execution (within project directory):

mvn clean install exec:java -Dexec.mainClass="com.sample.app.RulesTest"

Example Java execution (within project directory)

javac -classpath "./\$DEPENDENCIES/\*:." RulesTest.java java -classpath "./\$DEPENDENCIES/\*:." RulesTest

9. Review the rule execution status in the command line and in the server log. If any rules do not execute as expected, review the configured rules in the project and the main class configuration to validate the data provided.

### <span id="page-32-0"></span>5.1. EXECUTABLE RULE MODELS

Executable rule models are embeddable models that provide a Java-based representation of a rule set for execution at build time. The executable model is a more efficient alternative to the standard asset packaging in Red Hat Decision Manager and enables KIE containers and KIE bases to be created more quickly, especially when you have large lists of DRL (Drools Rule Language) files and other Red Hat Decision Manager assets. The model is low level and enables you to provide all necessary execution information, such as the lambda expressions for the index evaluation.

Executable rule models provide the following specific advantages for your projects:

- Compile time: Traditionally, a packaged Red Hat Decision Manager project (KJAR) contains a list of DRL files and other Red Hat Decision Manager artifacts that define the rule base together with some pre-generated classes implementing the constraints and the consequences. Those DRL files must be parsed and compiled when the KJAR is downloaded from the Maven repository and installed in a KIE container. This process can be slow, especially for large rule sets. With an executable model, you can package within the project KJAR the Java classes that implement the executable model of the project rule base and re-create the KIE container and its KIE bases out of it in a much faster way. In Maven projects, you use the **kie-maven-plugin** to automatically generate the executable model sources from the DRL files during the compilation process.
- Run time: In an executable model, all constraints are defined as Java lambda expressions. The same lambda expressions are also used for constraints evaluation, so you no longer need to use **mvel** expressions for interpreted evaluation nor the just-in-time (JIT) process to transform the **mvel**-based constraints into bytecode. This creates a quicker and more efficient run time.
- Development time: An executable model enables you to develop and experiment with new features of the decision engine without needing to encode elements directly in the DRL format or modify the DRL parser to support them.

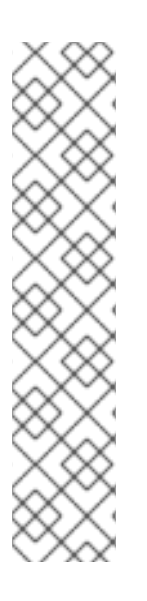

### **NOTE**

For query definitions in executable rule models, you can use up to 10 arguments only.

For variables within rule consequences in executable rule models, you can use up to 13 bound variables only (including the built-in **drools** variable). For example, the following rule consequence uses more than 13 bound variables and creates a compilation error:

#### ... then

\$input.setNo14Count(functions.sumOf(new Object[]{\$no1Count\_1, \$no2Count\_1, \$no3Count\_1, ..., \$no14Count\_1}).intValue()); \$input.getFirings().add("fired"); update(\$input);

### <span id="page-33-0"></span>5.1.1. Embedding an executable rule model in a Maven project

You can embed an executable rule model in your Maven project to compile your rule assets more efficiently at build time.

#### Prerequisites

You have a Mavenized project that contains Red Hat Decision Manager business assets.

#### Procedure

1. In the **pom.xml** file of your Maven project, ensure that the packaging type is set to **kjar** and add the **kie-maven-plugin** build component:

```
<packaging>kjar</packaging>
...
<build>
 <plugins>
  <plugin>
   <groupId>org.kie</groupId>
   <artifactId>kie-maven-plugin</artifactId>
   <version>${rhdm.version}</version>
   <extensions>true</extensions>
  </plugin>
 </plugins>
</build>
```
The **kjar** packaging type activates the **kie-maven-plugin** component to validate and precompile artifact resources. The **<version>** is the Maven artifact version for Red Hat Decision Manager currently used in your project (for example, 7.26.0.Final-redhat-00005). These settings are required to properly package the Maven project.

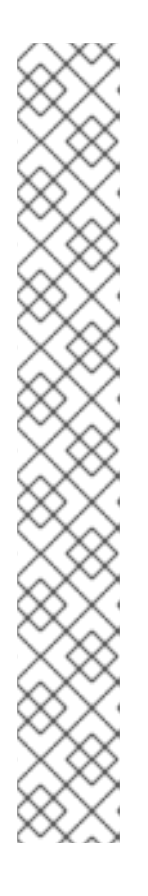

#### **NOTE**

Instead of specifying a Red Hat Decision Manager **<version>** for individual dependencies, consider adding the Red Hat Business Automation bill of materials (BOM) dependency to your project **pom.xml** file. The Red Hat Business Automation BOM applies to both Red Hat Decision Manager and Red Hat Process Automation Manager. When you add the BOM files, the correct versions of transitive dependencies from the provided Maven repositories are included in the project.

Example BOM dependency:

#### <dependency>

<groupId>com.redhat.ba</groupId> <artifactId>ba-platform-bom</artifactId> <version>7.5.1.redhat-00001</version> <scope>import</scope> <type>pom</type> </dependency>

For more information about the Red Hat Business [Automation](https://access.redhat.com/solutions/3363991) BOM, see What is the mapping between RHDM product and maven library version?.

- 2. Add the following dependencies to the **pom.xml** file to enable rule assets to be built from an executable model:
	- **drools-canonical-model**: Enables an executable canonical representation of a rule set model that is independent from Red Hat Decision Manager
	- **drools-model-compiler**: Compiles the executable model into Red Hat Decision Manager internal data structures so that it can be executed by the decision engine

<dependency> <groupId>org.drools</groupId>

<artifactId>drools-canonical-model</artifactId> <version>\${rhdm.version}</version> </dependency>

<dependency> <groupId>org.drools</groupId> <artifactId>drools-model-compiler</artifactId> <version>\${rhdm.version}</version> </dependency>

3. In a command terminal, navigate to your Maven project directory and run the following command to build the project from an executable model:

mvn clean install -DgenerateModel=<VALUE>

The **-DgenerateModel=<VALUE>** property enables the project to be built as a model-based KJAR instead of a DRL-based KJAR.

Replace **<VALUE>** with one of three values:

- **YES**: Generates the executable model corresponding to the DRL files in the original project and excludes the DRL files from the generated KJAR.
- **WITHDRL**: Generates the executable model corresponding to the DRL files in the original project and also adds the DRL files to the generated KJAR for documentation purposes (the KIE base is built from the executable model regardless).
- **NO**: Does not generate the executable model.

Example build command:

mvn clean install -DgenerateModel=YES

For more [information](https://access.redhat.com/documentation/en-us/red_hat_decision_manager/7.5/html-single/packaging_and_deploying_a_red_hat_decision_manager_project#project-build-deploy-maven-proc_packaging-deploying) about packaging Maven projects, see *Packaging and deploying a Red Hat Decision Manager project*.

#### <span id="page-35-0"></span>5.1.2. Embedding an executable rule model in a Java application

You can embed an executable rule model programmatically within your Java application to compile your rule assets more efficiently at build time.

#### **Prerequisites**

You have a Java application that contains Red Hat Decision Manager business assets.

#### Procedure

- 1. Add the following dependencies to the relevant classpath for your Java project:
	- **drools-canonical-model**: Enables an executable canonical representation of a rule set model that is independent from Red Hat Decision Manager
	- **drools-model-compiler**: Compiles the executable model into Red Hat Decision Manager internal data structures so that it can be executed by the decision engine

<dependency> <groupId>org.drools</groupId> <artifactId>drools-canonical-model</artifactId> <version>\${rhdm.version}</version> </dependency>

<dependency> <groupId>org.drools</groupId> <artifactId>drools-model-compiler</artifactId> <version>\${rhdm.version}</version> </dependency>

The **<version>** is the Maven artifact version for Red Hat Decision Manager currently used in your project (for example, 7.26.0.Final-redhat-00005).

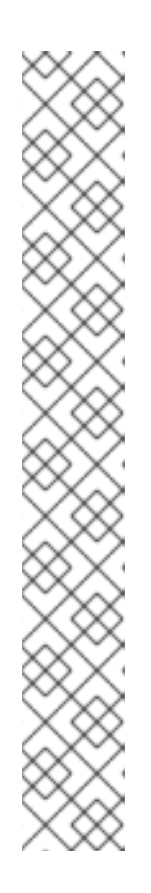

#### **NOTE**

Instead of specifying a Red Hat Decision Manager **<version>** for individual dependencies, consider adding the Red Hat Business Automation bill of materials (BOM) dependency to your project **pom.xml** file. The Red Hat Business Automation BOM applies to both Red Hat Decision Manager and Red Hat Process Automation Manager. When you add the BOM files, the correct versions of transitive dependencies from the provided Maven repositories are included in the project.

Example BOM dependency:

<dependency> <groupId>com.redhat.ba</groupId> <artifactId>ba-platform-bom</artifactId> <version>7.5.1.redhat-00001</version> <scope>import</scope> <type>pom</type> </dependency>

For more information about the Red Hat Business [Automation](https://access.redhat.com/solutions/3363991) BOM, see What is the mapping between RHDM product and maven library version?.

2. Add rule assets to the KIE virtual file system **KieFileSystem** and use **KieBuilder** with **buildAll( ExecutableModelProject.class )** specified to build the assets from an executable model:

import org.kie.api.KieServices; import org.kie.api.builder.KieFileSystem; import org.kie.api.builder.KieBuilder;

KieServices ks = KieServices.Factory.get(); KieFileSystem kfs = ks.newKieFileSystem() kfs.write("src/main/resources/KBase1/ruleSet1.drl", stringContainingAValidDRL) .write("src/main/resources/dtable.xls", kieServices.getResources().newInputStreamResource(dtableFileStream));

KieBuilder kieBuilder = ks.newKieBuilder( kfs );

#### *// Build from an executable model*

kieBuilder.buildAll( ExecutableModelProject.class ) assertEquals(0, kieBuilder.getResults().getMessages(Message.Level.ERROR).size());

After **KieFileSystem** is built from the executable model, the resulting **KieSession** uses constraints based on lambda expressions instead of less-efficient **mvel** expressions. If **buildAll()** contains no arguments, the project is built in the standard method without an executable model.

As a more manual alternative to using **KieFileSystem** for creating executable models, you can define a **Model** with a fluent API and create a **KieBase** from it:

Model model = new ModelImpl().addRule( rule ); KieBase kieBase = KieBaseBuilder.createKieBaseFromModel( model );

For more information about packaging projects programmatically within a Java application, see *[Packaging](https://access.redhat.com/documentation/en-us/red_hat_decision_manager/7.5/html-single/packaging_and_deploying_a_red_hat_decision_manager_project#project-build-deploy-java-proc_packaging-deploying) and deploying a Red Hat Decision Manager project* .

### CHAPTER 6. NEXT STEPS

- <span id="page-38-0"></span>*Testing a decision service using test [scenarios](https://access.redhat.com/documentation/en-us/red_hat_decision_manager/7.5/html-single/testing_a_decision_service_using_test_scenarios)*
- *[Packaging](https://access.redhat.com/documentation/en-us/red_hat_decision_manager/7.5/html-single/packaging_and_deploying_a_red_hat_decision_manager_project) and deploying a Red Hat Decision Manager project*

## APPENDIX A. VERSIONING INFORMATION

<span id="page-39-0"></span>Documentation last updated on Thursday, October 31, 2019.